#### . **Why a new System?**

The Middlebury Public Library has migrated over to Agent Verso 4.0 to provide our patrons with an automated system that offers you the user a more integrated system, connecting you to 480 libraries statewide.

Agent Verso 4.0 is designed, hosted and updated online by Auto-Graphics, a company dedicated to providing software for libraries since 1950. they provide local, 24/7 tech support and respond to the interactive needs of our library.

**Agent Verso 4.0 is available 24/7 on your device from anywhere you are!**

**Middlebury Public Library 30 Crest Road Middlebury, CT 06762**

**Library Hours Monday, Wednesday & Friday 10 A.M. to 5 P.M. Tuesday & Thursday 10 A.M. to 8 P.M. Saturday 10 A.M. to 2 P.M.**

**Closed all Saturdays from June through Labor Day**

# **Middlebury Public Library**

**Agent Verso 4.0**

## **Patron User Guide**

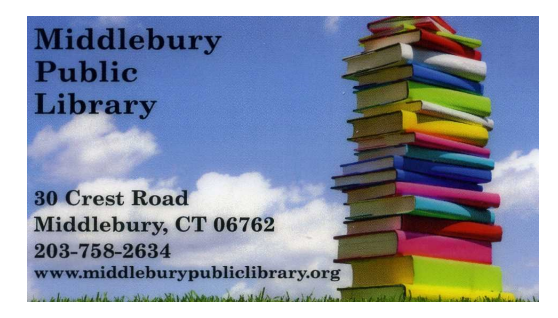

**Renew and Place Reserves on Items**

**Sign-up for Weekly Email Alerts About Your Account**

**Place Inter-library Loan Requests from 480 Libraries in the State of CT**

**Track Your Own Reading History**

**Search ICONN through a Direct Link (State of CT Research Database)**

**Explore the Library's Calendar for** 

**Current Events and Upcoming** 

**Programming**

## **To Log into Your Account from** . **Home**

**1**. Go to

#### *www.middleburypubliclibrary.org*

- **2.** Click on the green button that reads **Visit Our New Catalog**
- **3.** Click on **Login** located in the upper right corner of the green task bar.

**4.** Enter your library card barcode and the password " userpass." You will be prompted to create your own password.

### **What if I have forgotten my password?**

Contact the library and we will reset the password to the original "*userpass."* You can access your account and create a new password. The library can not access personal passwords.

**From My Account you can…**

- Click on **My Account** and view your transactions, ie. checked out items.
- Set up your personal preferences under **My Settings**.
- Clicking on **My Lists** allows you to save items to a specific list for future reference.
- From My Lists you can put an item on Reserve.
- **Search History** allows you to see your recent searches.
- Add links to your favorite websites.
- Create a list of your favorite resources.
- Sign-up to receive **Active Alerts**.

#### **To place a Reserve on an Item**

Search for item using the card catalog **Search Bar**

Choose item from the **Search Results**  page. If more than one type of format exists for the item click on **Location Information**.

To Reserve item click on the **Place Hold**  button.

Enter your Library Card barcode number and click the **Submit** button.

Check the specific item or items and click the **Reserve** button. Your item or items are now placed for reserve.